## **Passo-a-passo para acessar as informações detalhadas referentes a execução orçamentária das despesas (por unidade orçamentária)**

**Link:**<https://portaltransparencia.gov.br/orcamento/despesas> [de=2022&ate=2022&ordenarPor=ano&direcao=desc](https://portaltransparencia.gov.br/orcamento/despesas?de=2022&ate=2022&ordenarPor=ano&direcao=desc)

## **Passo 1:**

Ao clicar no link, no canto esquerdo da página disponibilizada é informado o campo "Filtro". Através deste campo é possível visualizar a pesquisa, refinando as informações desejadas sobre a execução orçamentária da despesa, preenchendo os seguintes campos disponíveis: 1.1) Busca livre, 1.2) Período, 1.3) Órgão, 2.1) Orçamento inicial, 2.2) Orçamento atualizado, 2.3) Valor Pago, 2.4) Valor empenhado, 3.1) Função e Subfunção 3.2) Programa orçamentário, 3.3) Ação orçamentária, 4.1) Grupo de despesa e 4.2) Elemento de despesa.

Na figura a seguir é possível visualizar a página e os campos citados:

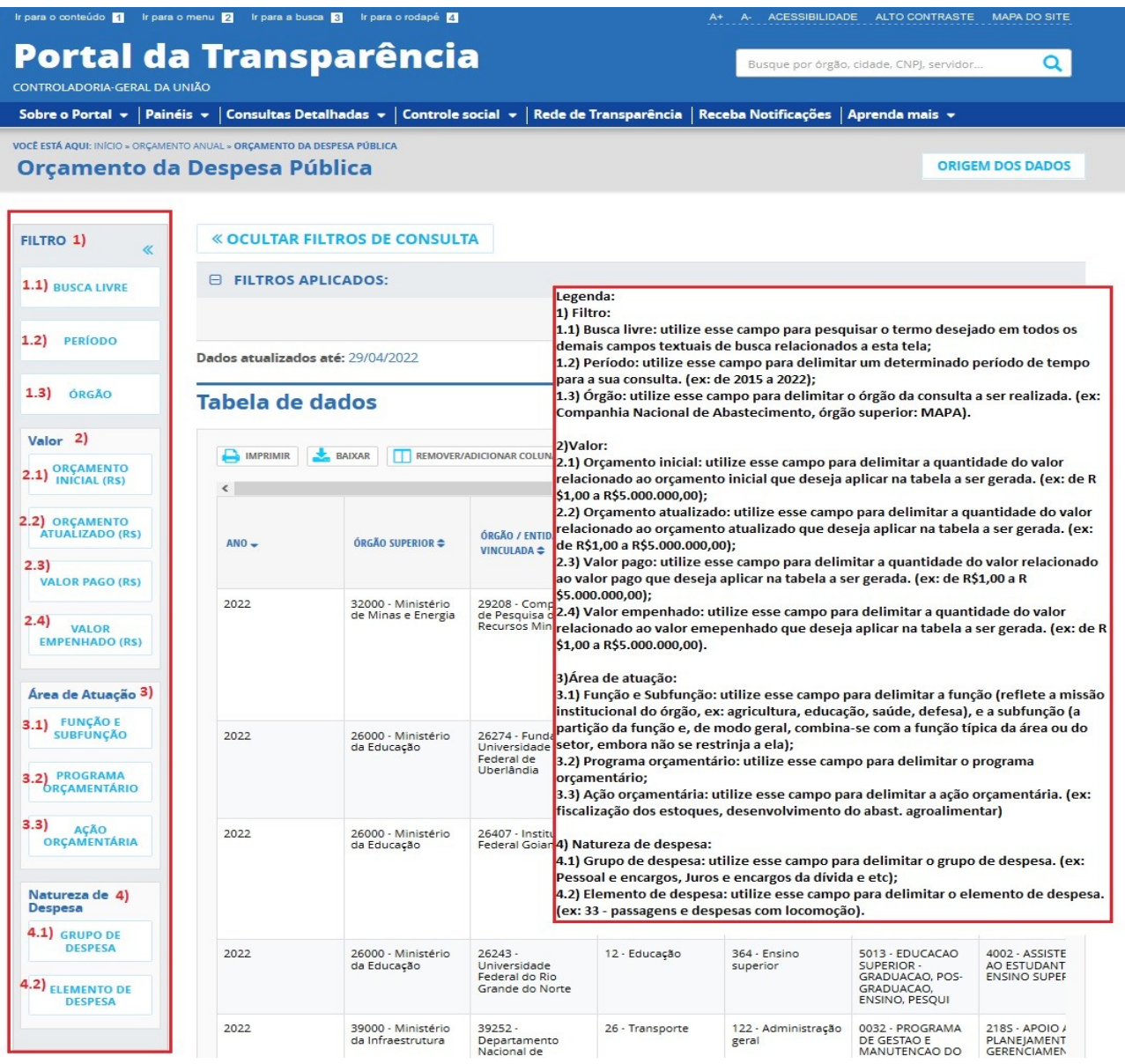

Por exemplo, para saber o total da execução orçamentária empenhada da ação orçamentária "Fiscalização dos Estoques Públicos" da Conab, no exercício de 2021, basta preencher: 1.2) 2021; 1.3) CONAB; 2.4) de 0 a 1.400.000,00 e 3.3) Fiscalização dos estoques públicos (ação 2137).

## **Passo 2:**

Após finalizar o preenchimento das informações, basta clicar no ícone "Consultar" que aparecerá no canto inferior direito. O sistema gerará uma consulta com uma tabela de dados com todas as informações informadas no campo "filtro".

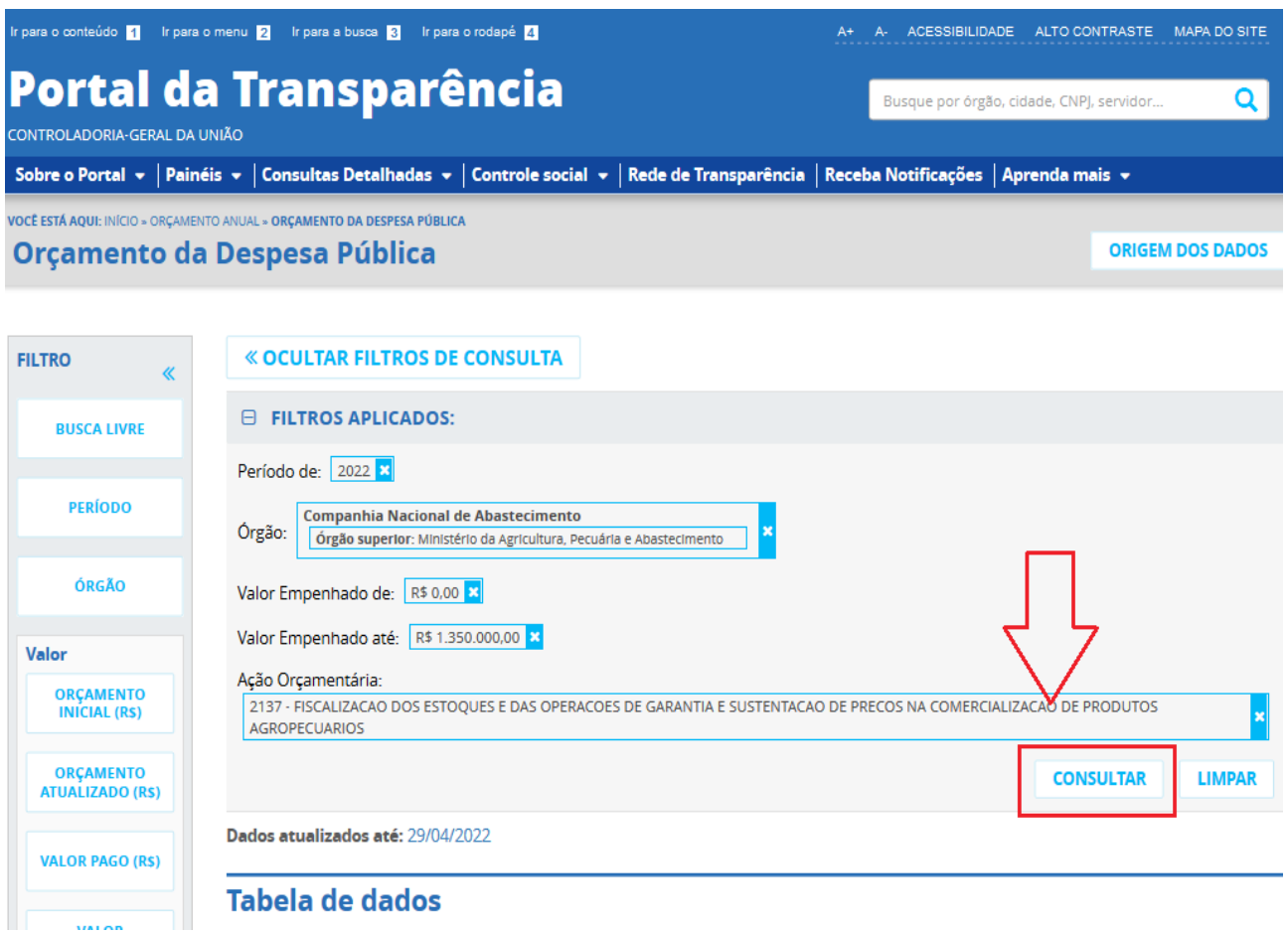

## **Passo 3**:

Após a pesquisa ser realizada é possível imprimir ou baixar o documento. Para isso basta clicar nos ícones "imprimir" ou "baixar", conforme tela a seguir.

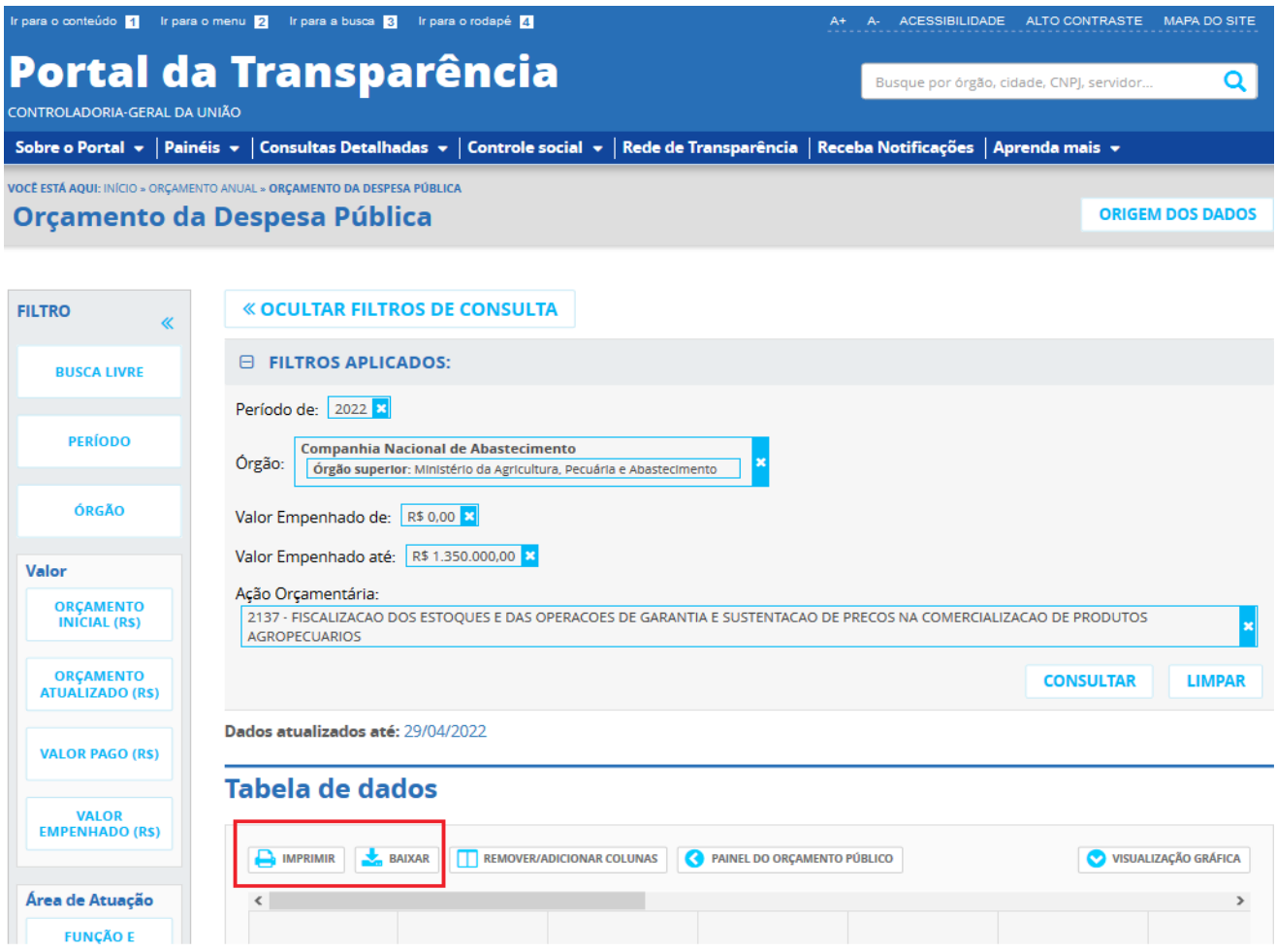